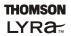

# User Manual v 1.0

### **MP3 Digital Player**

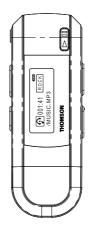

PDP9556K/PDP9512K/PDP95G1K /PDP9512KFM Thank you for choosing our MP3 Digital Player. Please read through the user manual carefully before operating the machine in order to maximize the ability and life of our product. Please take good care of this manual for future reference. The appearance of our players shown in the manual may differ from the actual products since all pictures are based on the prototype of our models.

As some components would take up space in the flash memory, it is normal to find that the available memory size is less than normal.

### CONTENT

| Content                | 1-3   |
|------------------------|-------|
|                        |       |
| Overview               |       |
| Overview               | 4     |
| LCD Overview           | 5     |
| Accessory Overview     | 5     |
| Features               | 6     |
| Operation notes        | 6     |
|                        |       |
| Operation notes        |       |
| Battery/turn on or off | 9     |
| Two Modes              | 10    |
| Primary functions      | 11-13 |
|                        |       |
| Advanced functions     |       |
| Functions overview     | 15    |
| Music                  | 40    |

| Music                               | 16    |
|-------------------------------------|-------|
| Voice                               | 16-17 |
| FM tuner(for PDP9512KFM model only) | 18-19 |
| Settings                            | 20-23 |

#### Connection with computer

| Connection                    | 25 |
|-------------------------------|----|
| Down load music files         | 26 |
| Disconnect from PC            | 27 |
| General questions and answers | 28 |
| Menu summary chart            | 29 |

If you want to connect this player to the computer, please first connect the USB cable to the player and then to the PC. If you want to disconnect the player from the PC, please first unplug the cable from the PC. Our company will not take the responsibility for damage caused by any inappropriate operation.

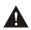

- 1.Do NOT replace battery or connect or disconnect with the computer when reading, writing or deleting documents
- 2. The digital player will operate at a slower speed when the number of document files created exceeds 50.

### **Troubleshooting Tips**

# My computer does not boot-up if the player is connected prior to turning on the PC.

In order to improve the performance of your portable music player and allow a faster download experience, the storage in your device has been formatted using a larger sector size. The BIOS in some older computers does not support this larger sector size, which causes it not to recognize the device when the PC is booting-up. To correct this, simply disable the "boot from USB" option in your computer BIOS or wait until your computer has completed its boot-up sequence before connecting your portable music player.

# Note:

- **USB Connection:** For a reliable USB connection, your Lyra should always be set to STOP or OFF mode, before connecting to PC/USB.
- **RESET:** To reset your LYRA please reload the battery again.

CE Tested To Comply With CE Standards FOR HOME OR OFFICE USE

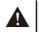

This digital player complies with the the Provisions of CE and will be operational under the following circumstances:

1). The digital player will not cause any damage to the external environment.

2).The digital player is vulnerable to distortions caused by. improper operations in the external environment.

3).Under the environment with electrostatic discharge, the MP3 player may malfunction and require user to replay the MP3 player.

#### Sound Pressure Control

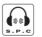

Sound Pressure Control

Articles L44.5 and 44.6 of the Code on Public Health modified by Article 2 of the Law dated May 28th 1996 impose a maximum acoustic output of 100 decibels. The headphone provided and your player do abide by the legislation in force.

Prolonged listening in full power may irreversibly damage the user's hearing.

This symbol means that your inoperative electronic appliance must be collected separately and not mixed with the household waste. The European Union has implemented a specific collection and recycling system for which manufacturers are responsible.

This appliance has been designed and manufactured with high quality materials and components that can be recycled and reused.

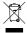

Electrical and electronic appliances are liable to contain parts that are necessary in order for the system to work properly but which can become a health and environmental hazard if they are not handled or disposed of in the proper way. Consequently, please do not throw out your inoperative appliance with the household waste.

If you are the owner of the appliance, you must deposit it at the appropriate local collection point or leave it with the vendor when buying a new appliance.

• If you are a professional user, please follow your supplier's instructions.

• If the appliance is rented to you or left in your care, please contact your service provider.

Help us protect the environment in which we live!

# Overview

This player is an MP3 player with rewritable flash memory based storage device. It is user-friendly, easy to operate and provides recording, music playback and many more functions.

#### **Player overview**

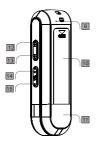

- 1. Neck strap loop
- 2. On/off/play/pause/stop
- 3. LCD
- 4. USB socket
- 5. Earphone socket
- 6. A-B/EQ/REC
- 7. MENU
- 8. Lock key

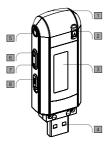

- 9. Internal microphone
- 10. Battery cover
- 11. USB socket cover
- 12. Fast forward/next(FWD)
- 13. Rewind(REW)
- 14. Volume +
- 15. Volume -

#### ☆ Note: Press the lock key to ■ direction to lock the player, or to the other direction to unlock it.

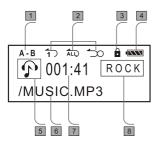

- 1 A-B
- Playback Mode
- 3 Lock status
- 4 Battery level
- 5 Function status
- 6 Track information
- 7 Current file playback time

#### 8 EQ

#### Accessories

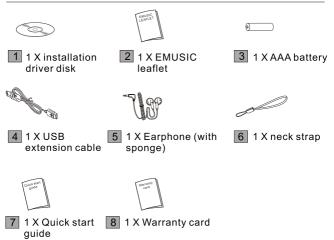

#### **Product Features**

- Playback MP3/WMA/WAV multi-format files
- Digital FM turner and recording with 32 channels preset
- 7 Equalizer mode options: Flat, Bass, Rock, Jazz, Class, Pop& CUSTOM
- LCD screen display, 7-color backlight with more fashionable effect.
- A-B repeat function
- Long recording time
- 12 MB full speed USB transfer
- No driver required for windows me/2000/XP (except for Windows 98SE)
- Compact, light weight and stylish design
- Multi-language Version

#### **Operational notes**

- The following operating notes are written to enable readers to correctly use the player and keep the player in good operating condition. Please read carefully and comply strictly with the notes.
- The MP3 player should be kept in areas free from extreme temperature changes (above 35 degrees C or below 5 degrees C), moisture and static electricity.
- Please do not hit the player against any hard objects; do not let foreign objects enter the inner parts of the player; do not place heavy objects on the player; do not put the player in close contact with chemicals.
- If the MP3 player will not be operated for a prolonged period, remove the battery to avoid possible damage caused by electrical leakage.
- Please avoid placing the player under direct source of light or heat emitting devices; avoid places with extreme dust and smoke.
- Please do not dismantle, repair or change this player.
- Please keep a copy of the files stored in the player as the company will not be responsible for any loss of such data.
- It is an offence of infringement of other people's intellectual rights to provide WMA or MP3 format musical documents without their prior approval.
- Do not use the player or earphone when driving or cycling.
- For the protection of your ears, please do not listen to the player at high volume for a long period of time.
- Please separate useless packaging materials, batteries and out-dated electronic products when disposing in order to protect the environment.

## Data reference

| Size (LX WXH)  | 79.1×29.7×19.5 mm         |  |
|----------------|---------------------------|--|
|                | (Not including USB cover) |  |
| Weight         | 95.5g                     |  |
| Power source   | 1.5V AAA battery          |  |
| Transfer Speed | USB Full Speed 2.0        |  |

# **Operating instructions**

### Load battery

Pull out the USB cover, open the battery compartment and load one AAA battery as directed by "+"and "-" markings.

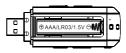

### Change battery

When the LCD displays "Low Battery ", You should replace the battery with a new one. pull out the USB cover and open the battery cover, then you can replace the old battery with a new one.

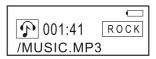

#### Turning the power on/off

Shortly press  $\blacktriangleright II$  to power on the player. Press and hold  $\blacktriangleright II$  to power off the player.

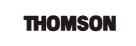

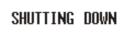

# Three functions of this player: Music playing, Voice recording, FM radio function

Shortly press "M" to select music playback mode. Then press "M" to confirm. Then you can play MP3 and WMA format files under this mode. The machine will automatically switch back to music mode if no operation for more than 10 seconds.

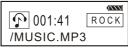

Shortly press "M" button to enter music mode. Press " ▶ " button to select recording mode and press "M" button again to confirm this mode. It is the same procedure to transfer from "recording mode" to music mode.

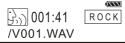

Press "M" button to enter music mode. Press "▶ " button twice to select FM mode. Press "M" again to confirm FM Tuner mode .

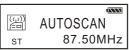

Shortly press "M", press "▶ " and "I∢ " to loop between MUSIC, RECORDING, FM, EQUALIZER, REPEAT, POWER SAVING, BACKLIGHT, BACKLIGHT COLOR, LANGUAGE, DELETE, ABOUT and EXIT mode.

Press "M" to confirm and enter into the corresponding choice. (please Ref. Page 15)

When you enter music mode, the player will be in stop status as the following picture shows.

No matter under play, pause, or the stop \_\_\_\_\_\_ mode, the icon will alternate as the picture shows.

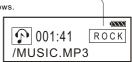

### Music playing function: Play/pause/stop

Press ►II once to play music. \_ While playing the music, the LCD shows the current playing time as the picture shows.

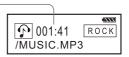

To press the **I**lagain will enter pause state, press the button again to resume play.

LCD will display the \_\_\_\_\_ pause time at the pause state.

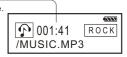

Under play or pause mode, press and hold ►II button once to enter the stop mode, slightly press►II to resume play mode.

The number of the current playing music

The total numbers of the music files stored in the player

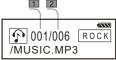

#### Previous song and next song function

Press ▶ button to skip to next song, press I button to go back to previous song

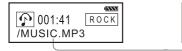

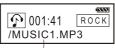

REW/FWD button operation will cause change of song information

Note: skip to the previous file (applicable when the current file has been played for shorter than 4 seconds)

Reverse to the beginning of the current file (applicable when the current file has been played for at least 4 seconds)

### **REW/FWD** function

Press and hold on the ►► for FWD, resume playing while stop pressing. Press and holds on the Ide for REW function.

The current playing time may change frequently when the REW and FWD works.

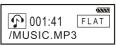

#### VOL+/VOL-

By pressing VOL+ or VOL- button, you can control the volume under either Play of Pause mode.

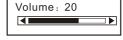

#### **Repeat A-B function**

Under music/recording mode, while the player is in play or pause mode, you can press REC button to select A and B, then A-B music or voice will play continuously, particularly convenient for learning foreign languages. Switch between "A" and "B", or cancel setting by pressing repeatedly this button.

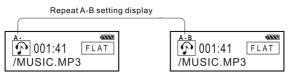

#### Equalizer mode

Under music or recording mode, press and hold REC button to do cyclical selection of the equalizer modes. The digital player has the below EQ setting (for another set method please refer to P.18)

| FLAT    | LCD displays as: |
|---------|------------------|
| BASS    |                  |
| ROCK    |                  |
| JAZZ    | /MUSIC.MP3       |
| CLASSIC |                  |
| POP     |                  |
| CUSTOM  |                  |

Note: Under the stop mode the A-B repeat function is out of work, press and hold REC button for EQ setting, shortly press for A-B repeat function.

# **Advanced functions**

After you are familiar with basic operation of this MP3 player, we will describe more particular and advanced functional settings of the player to help you become an advanced user. It mainly includes the menu system contained in the "Setting " menu.

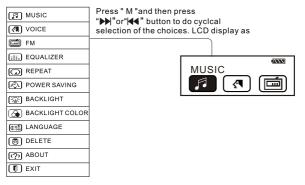

#### Menu function

Shortly press " M " button to enter the above functions. Press " ▶ " or " I ◄ " to do cyclical selecting of the above 12 functions and press " M " to confirm your choice.

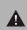

Note: Apart from the recording mode that denies access to menu options, you can make your setting in play, pause or stop mode. The digital player will return to play mode (the last setting mode), automatically if idle for 10 seconds in this selection.

#### Music mode

This is the default mode of the digital player. You can play MP3 or WMA music files under this mode. You can also operate the songs with functions of REW, FWD, Volume Adjustment, Sound EFWDect Setting, Repeat and Sequence (Refer to page 11-13).

#### **Recording mode**

Press "M" button and " I button to select recording mode then press " M " button to confirm. Under recording mode, you can select play/ record/ repeat A-B/REW/FWD/VOL+,VOL-/EQ setting.

Voice recording folder and FM recording folder can be auto created.

#### 1.Play/REW/FWD/VOL+,VOL-(Ref. P. 11-12)

2.Recording Under recording mode, LCD displays as:

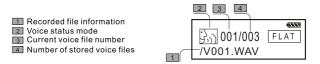

Note: The recorded file only can be in WAV format instead of MP3 format.

CD:

#### Start recording

In recording mode under the stop state, press "REC" button to start recording, the LCD display is as follows

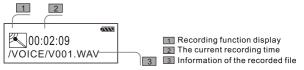

#### Stop recording

Press "REC" button again to stop recording, LCD displays as the previous page shows.

#### Play back the recorded files

The operation procedure is the same as music playback (Ref. P. 11-12).

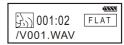

#### Name the recorded file

For the large quantity of recorded files, it is suggested that you rename each file with an easily recognized name.

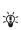

Note: A-B Segment repeat function only works under the play/pause mode and it can't work under recording or stop mode. Press "REC" for a while and then users can adjust the EQ mode in play/pause/stop status, users can't use this function in recording mode.

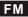

Press "M" button and press "▶ or I to select FM, and then

press "M" to confirm.

Status display
 PRESET/ MANUAL
 Display the stored channel
 ST

5 Frequency display

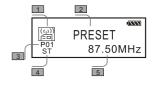

### Auto search

Press and hold "M" button to start auto scan. Maximum 32 radio channels can be memorized.

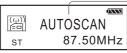

Display auto scan

Note: Adjusting the direction of the earphone line can enhance the effect. Stereo may appear automatically according to the signal.

When search the broadcasting station, please insert the earphone in order to search the frequency channels.

### FM fine tuner

:Ф:

Press the ▶II button, the "MANUAL" icon will appear. Press ▶I and I to fine tune. Press and hold "REC" button to save the current channel, the Preset No. will blink. Press ▶I or I to select your desired Preset No. and press "REC" to confirm. The current channel will then be memorized.

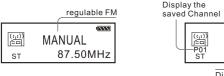

PRESET

#### Loop through the preset channel

At the "MANUAL" state, press ►II to enter into the "PRESET" then press ►) or I◀ to choose the preset channel.

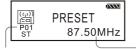

Display the saved Channel

#### **FM Recording**

Shortly press "REC" button to start recording the current listening radio channel. The display is shown as below: Press the same button again to stop recording. You can play the recorded file in recording mode. The display is shown as below:

Display FM state -

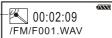

Display the

saved Frequency

#### Play back the recorded files

Press "M" button to enter menu, then press ➡) or I ◄ to select "Recording" and press "M" again to confirm. Select the recorded files by pressing ➡) or I ◄ and press PLAY to start the playback. You may treat the file as common music file to run EQ setup and other related functions.

#### Exit FM mode

Press "M" button to return to the menu and exit the FM mode by entering "Music" or "Recording"mode.

### DRM

Dear Thomson Customer,

Thank you for purchasing the Thomson Digital Audio Player. This product will play open mp3 and Windows Media™ audio (WMA) content as well as content purchased from most online music download services.

After purchasing and downloading music to your PC, you are now ready to move content to your player. To transfer the music, you should use Windows Media Player or the application recommended by the online music download service.

(Note: Services and applications must be Windows Media audio-compliant and support Digital Rights Management.)

#### The EQ setting

Press " M " button to enter the menu interface, press " ▶) or I ◄ " for the EQ setting, press " M " button to confirm. All together 7 modes for this setting (for another method please Ref. P.12)

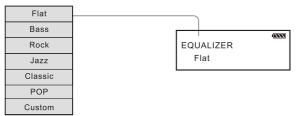

When you choose the equalizer mode, you can press "▶▶ " and " I and " to enter the CUSTOM mode to customize your own equalizer settings. First of all, press the "M" button to confirm. Then, you may press "▶▶ " or " I and " to choose on different frequency range. Finally, press " + " and " - " to increase or decrease each frequency range by your own preference.

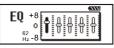

#### **Repeat mode**

Press " M " button to enter the interface as the following picture shows, press "  $\rightarrow$  or I e repeat mode and press " M " button to confirm. Longly press on " M " button to cycle the play mode, altogether 5 playing modes are included.

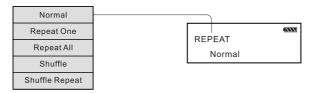

#### **Power Saving**

This function consists of five different idle time settings while the digital player is in music mode or recording mode. The digital player will be switched off automatically after the idle period for saving battery. The digital player can also be set to forbid automatic switch-off. Press the " M " button to enter the menu screen, then press " ▶) or I∢ " to select power saving setting. Press the " M " button to confirm your selection.

| POWER SAVING | 4111 | Disable<br><u>1Min</u><br>2Min |
|--------------|------|--------------------------------|
| 2 10111      |      | 5Min<br>10Min                  |

#### Backlight

This consists of three settings of backlight: When you operate the digital player in idle status, the backlight will turn on automatically for convenience of use at night. You can set the time of backlight is on, or you can choose to have the backlight always off or always on. Press the "M" button to enter the menu screen, then press "▶) or |◀ " to select backlight setting. Press the "M" button to confirm your selection.

Backlight color

This item includes 7 types of backlight color. You can select your favorite color and the corresponding color will display when you operating the player. Press the "M" button to enter the menu screen, the press

" I'' " or " | < " to select backlight setting.Press the " M " button to confirm your selection.

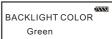

BACKLIGHT

#### Language

There are various types of languages to choose . Press the " M " button to enter the menu screen, then press " ▶ ) or |◀◀ " to select language setting. Press the " M " button to confirm your selection.

LANGUAGE

ENGLISH

#### **Erase files**

Press the " M "button to enter the menu screen, then press ">>> or |<< " to select deletion setting. Press the " M " button to confirm your selection.

| DELETE        | Music File     |
|---------------|----------------|
| Voice File —— | <br>Voice File |
|               | Exit           |

#### **Delete file**

Following the step of the previous page to enter the delete mode, choose the file you want to delete, press "M" enter the relevant choice, press "+,-" to cycle selecting "Yes/No "and then press the " M " button to confirm. Press ▶I or I◀ to choose the corresponding file with it's name displays.

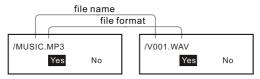

When the file is deleted, it displays as below and return to the status as the above picture shows, press ►II to exit and back to the delete mode.

Delete Successful

### System information

Press "M" button to enter the menu interface, press "▶) or I ◄ " button to choose about, press " M " button to confirm and then the information about this player may display as below.

VERSION: :x.xxxe MEMORY: :xx/xxxMB

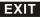

Press "M" to enter the menu interface, press "**>**] or **|44**" button to choose backward then press "M" to confirm and backward to the music/ recording mode (the latest setting mode)

Note: As some components would take up space in the flash memory, it is normal to find out that the available memory size is less than normal.

. Ф: Note: Under this mode, 10 seconds standby time can cause the machine to return to music playing/recording mode (the latest setting one)

# **CONNECTION WITH COMPUTER**

#### Requirement for computer system

| 1.Operating system: | Microsoft Windows 98 SE, Windows Me,         |
|---------------------|----------------------------------------------|
|                     | Windows 2000, Windows XP                     |
| 2.CPU:              | Intel Pentium3, Pentium 4 and other CPU with |
|                     | the relevant functions.                      |
| 3.Memory:           | above 64 MB                                  |
| 4.Hard disk space:  | 200MB orabove                                |
| 5.Interface:        | full-speed USB                               |
| 6.CD-ROM            |                                              |

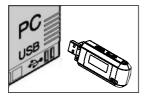

#### **Connect with computer**

Connect the player to the computer with the USB cable provided or directly connect.

#### Installation of the connection software

No additional driver software is required for Windows Me, Windows 2000, Windows XP after connecting the player to the computer via USB. It will be recognized automatically as a "Removable drive" for Windows 98 SE, please install the driver software from CD-ROM provided.

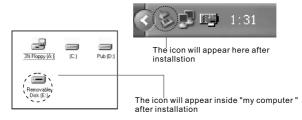

#### Save and rename downloaded music and voice files

After successfully connecting the player to the computer, it will appear as a "Removable disk", double click this disk, it will show as following:

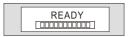

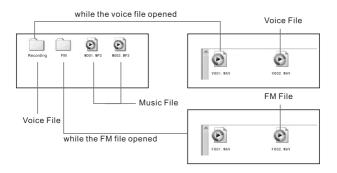

Note: While the file is deleted, it will create voice file again once users do recording.

 Note: This player can recognize and play the music file in .MP3 format and .WMA format, the voice file in .WAV format.

Δ

The operating procedure of the removable flash disk is the same as normal USB storage device. Users may copy files to relevant folder. You may also rename it for your own convenience.

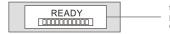

this icon may display after properly connected with the computer

#### **Disconnect from computer**

The switch on/off buttons will not function when the digital player is linked up with the computer. To disconnect with the computer, please operate as follows, hit the right button and the "Safely Remove Hardware" will appear with a dialogue box. Confirm and disconnect accordingly.

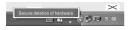

A

| your co |                                                                   |         |
|---------|-------------------------------------------------------------------|---------|
|         |                                                                   |         |
|         | Sale To Remove Hardware                                           |         |
|         | The USB Mass Storage Device device can now be safely removed from | 2 a 2 p |
|         |                                                                   |         |
|         | OK                                                                |         |
|         | OK<br>Preventes Step                                              |         |

Note:DO NOT unplug the player from the computer's USB port until Windows prompts that it is safe to do so. Otherwise data loss or even physical damage to the player may occur. Our company will not be responsible for any damage/loss caused by inappropriate operation.

# General questions & answers

| Problems                                               | Possible causes                                                                                                    | Suggested solutions                                                                                                    |
|--------------------------------------------------------|----------------------------------------------------------------------------------------------------|----------------------------------------------------------------------------------------------------|
| <ul> <li>Unable to switch<br/>on the player</li> </ul> | <ul> <li>Check if battery is<br/>exhausted</li> <li>Check if battery is<br/>correctly loaded</li> </ul>                                                                                                    | <ul> <li>Change new batteries</li> <li>Reload batteries again<br/>according to " + " and<br/>" - " signs correctly</li> </ul>                                |
| •No sound from the earphone                            | <ul> <li>Loosen plug</li> <li>Volume is " 0 "</li> <li>Check the battery<br/>status</li> <li>Check the plug for<br/>whether it has been<br/>oxidized or covered<br/>by any dirty stain</li> <li>Damage to the MP3<br/>or WAV files</li> </ul> | <ul> <li>Re-plug the earphone</li> <li>Increase the volume</li> <li>Change the battery</li> <li>Clean the plug</li> <li>Re-download related files</li> </ul> |
| •No display on the LCD screen                          | <ul> <li>Wrong language<br/>setting</li> <li>Not support the<br/>certain language</li> </ul>                                                                                                    | <ul> <li>Set the correct language</li> <li>Browse our website for<br/>latest version</li> </ul>                                                              |
| ●Can't<br>upload/download<br>MP3/WMA/WAV<br>files      | <ul> <li>Check the battery<br/>status</li> <li>Check the<br/>connection to PC</li> <li>Out of memory</li> </ul>                                                                                                    | <ul> <li>Change the battery</li> <li>Reconnect the USB cable</li> <li>Delete files to release<br/>more memory</li> </ul>                                     |
| Cannot record voice                                    | <ul> <li>No more space in<br/>memory</li> </ul>                                                                                                    | <ul> <li>Delete some files in order<br/>to release more storage<br/>space</li> </ul>                                                                         |

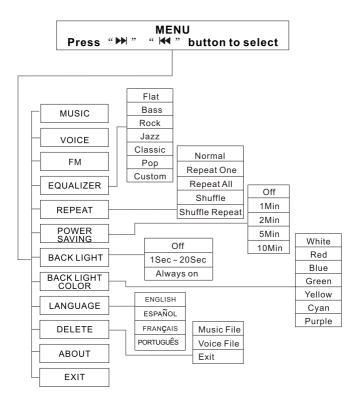

# THOMSON

user manual

> Computer Connection & Music Transfer

It is important to read this instruction book prior to using your new product for the first time.

IMPORTANT-READ CAREFULLY: This End User License Agreement ("Agreement") is a legal agreement between you and Thomson Inc. ("Thomson") for the Thomson Lyra device application/driver software program and associated documentation, if any ("Program").

#### ACKNOWLEDGMENT

ΕN

BY INSTALLING THE SOFTWARE OR CLICKING ON THE ACCEPTANCE BUTTON OF THE SOFTWARE, COPYING OR OTHERWISE USING THE PROGRAM, YOU ACKNOWLEDGE AND AGREE THAT YOU HAVE READ THIS AGREEMENT, UNDERSTAND IT, AND AGREE TO BE BOUND BY ITS TERMS AND CONDITIONS. IF YOU DO NOT AGREE TO THE TERMS OF THIS LICENSE AGREEMENT, CLICK ON THE REJECTION BUTTON AND/OR DO NOT INSTALL THE SOFTWARE AND/OR DO NOT USE THE PROGRAM.

#### LICENSE

a) You are granted the license (i) to use the Program on a single workstation and (ii) to make one (1) copy of the Program into any machine-readable form for backup of the Program, provided the copy contains all of the original Program's proprietary notices.

b) You may transfer the Program and license, only as part of the Thomson Lyra device, to another party if the other party agrees to accept the terms and conditions of this Agreement. If you transfer the Program, you must at the same time either transfer all copies to the same party or destroy any copies not transferred.

#### LICENSE RESTRICTIONS

a) Except for the licenses expressly granted to you in this Agreement, no other licenses are implied.

b) You may not (i) modify, translate, reverse engineer, decompile, disassemble (except to the extent that this restriction is expressly prohibited by law) or create derivative works based upon the Program or (ii) copy the Program, except as expressly permitted herein. You agree that you shall only use the Program in a manner that complies with all applicable laws in the jurisdictions in which you use the Program, including, but not limited to, applicable restrictions concerning copyright and other intellectual property rights.

c) The Program may contain pre-release code that does not perform at the level of a final code release. In this case, the Program may not operate properly. Updated versions of the Program can be downloaded from www.thomson-lyra.com.

d) Thomson is not obligated to provide support services for the Program.

e) The Program is provided with "RESTRICTED RIGHTS". Use, duplication, or disclosure by the U.S. Government is subject to restrictions as set forth in subparagraph (c)(1)(ii) of DFARS 252.227-7013, or FAR 52.227-19, or in FAR 52.227-14 Alt. III, as applicable.

#### **TERM AND TERMINATION**

a) The license is effective on the date you accept this Agreement, and remains in effect until terminated by either party.

b) You may terminate this license without any notice or delay, by destroying or permanently erasing the Program and all copies thereof.

c) If you use, copy, modify, or transfer the Program, or any copy, in whole or part, except as expressly provided for in this license, your license is automatically terminated.

d) When the license is terminated, you must destroy or permanently erase the Program and all copies thereof.

ΕN

#### EN WARRANTY DISCLAIMER

THE PROGRAM IS PROVIDED "AS IS" WITHOUT WARRANTY OF ANY KIND, EITHER EXPRESSED OR IMPLIED, INCLUDING, BUT NOT LIMITED TO THE IMPLIED WARRANTIES OF MERCHANTABILITY, FITNESS FOR A PARTICULAR PURPOSE, TITLE OR NON-INFRINGEMENT. THE ENTIRE RISK AS TO THE QUALITY AND PERFORMANCE OF THE PROGRAM IS WITH YOU. SHOULD THE PROGRAM IS WITH YOU. SHOULD THE PROGRAM PROVE DEFECTIVE, YOU (AND NOT THOMSON, ITS SUPPLIERS, ITS AFFILIATES OR ITS DEALERS) ASSUME THE ENTIRE COST FOR ALL NECESSARY REPAIR OR CORRECTION.

This exclusion of warranty may not be allowed under some applicable laws. As a result, the above exclusion may not apply to you, and you may have other rights depending on the law that applies to you.

#### **OWNERSHIP RIGHTS**

All title and intellectual property rights in and to the Program and any copies thereof are owned by Thomson or its suppliers. All title and intellectual property rights in and to the content which may be accessed through use of the Program is the property of the respective content owner and may be protected by applicable copyright or other intellectual property laws and treaties. This license grants you no rights to use such content.

#### LIMITATION OF LIABILITY

a) TO THE MAXIMUM EXTENT PERMITTED BY APPLICABLE LAW, IN NO EVENT SHALL THOMSON, ITS AFFILIATES, OR ITS DEALERS BE LIABLE FOR ANY SPECIAL, INCIDENTAL, INDIRECT OR CONSEQUENTIAL DAMAGES WHATSOEVER (INCLUDING, WITHOUT LIMITATION, DAMAGES FOR LOSS OF PROFITS, BUSINESS INTERRUPTION, CORRUPTION OF FILES, LOSS OF BUSINESS INFORMATION OR ANY OTHER PECUNIARY LOSS) REGARDLESS OF CAUSE OR FORM OF ACTION, INCLUDING CONTRACT, TORT OR NEGLIGENCE, ARISING OUT OF THE USE OF OR INABILITY TO USE THE PROGRAM, EVEN IF THOMSON HAS BEEN ADVISED OF THE POSSIBILITY OF SUCH DAMAGES. **BECAUSE SOME STATES AND** JURISDICTIONS DO NOT ALLOW THE EXCLUSION OR LIMITATION OF LIABILITY OF CONSEQUENTIAL OR INCIDENTAL DAMAGES. THE ABOVE LIMITATION MAY NOT APPLY TO YOU.

b) YOU ASSUME RESPONSIBILITY FOR THE SELECTION OF THE APPROPRIATE PROGRAM TO ACHIEVE YOUR INTENDED RESULTS, AND FOR THE INSTALLATION, USE, AND RESULTS OBTAINED.

#### WINDOWS MEDIA

This version of the Lyra Personal Digital Player ("Lyra Player") contains software licensed from Microsoft that enables you to play Windows Media Audio (WMA) files ("WMA Software"). The WMA Software is licensed to you for use with the RCA/THOMSON Portable Audio Device digital music player under the following conditions. By installing and using this version of the Lyra Player, you are agreeing to these conditions. IF YOU DO NOT AGREE TO THE CONDITIONS OF THIS END USER LICENSE AGREEMENT, DO NOT INSTALL OR USE THIS VERSION OF THE Lyra Player.

EN The WMA Software is protected by copyright and other intellectual property laws. This protection also extends to documentation for the WMA Software, whether in written or electronic form.

GRANT OF LICENSE. The WMA Software is only licensed to you as follows: You may use this version of the Lyra Player containing the WMA Software only with the Portable Audio Device player.

You may not reverse engineer, decompile, or disassemble the WMA Software, except and only to the extent that such activity is expressly permitted by applicable law in spite of this limitation.

You may transfer your right to use this version of the Lyra Player only as part of a sale or transfer of your Portable Audio Device player, on the condition that the recipient agrees to the conditions in this End User License Agreement. If the version of the Lyra Player that you are transferring is an upgrade, you must also transfer all prior versions of the Lyra Player that you have which include the WMA Software. MICROSOFT IS NOT PROVIDING ANY WARRANTY OF ANY KIND TO YOU FOR THE WMA SOFTWARE, AND MICROSOFT MAKES NO REPRESENTATION CONCERNING THE OPERABILITY OF THE WMA SOFTWARE.

The WMA Software is of U.S. origin. Any export of this version of the Lyra Player must comply with all applicable international and national laws, including the U.S. Export Administration Regulations, that apply to the WMA Software incorporated in the Lyra Player.

# **End User License Agreement**

### THIRD PARTY SOFTWARE

ANY THIRD PARTY SOFTWARE THAT MAY BE PROVIDED WITH THE PROGRAM IS INCLUDED FOR USE AT YOUR OPTION. IF YOU CHOOSE TO USE SUCH THIRD PARTY SOFTWARE, THEN SUCH USE SHALL BE GOVERNED BY SUCH THIRD PARTY'S LICENSE AGREEMENT, AN ELECTRONIC COPY OF WHICH WILL BE INSTALLED IN THE APPROPRIATE FOLDER ON YOUR COMPUTER UPON INSTALLATION OF THE SOFTWARE. THOMSON IS NOT RESPONSIBLE FOR ANY THIRD PARTY'S SOFTWARE AND SHALL HAVE NO LIABILITY FOR YOUR USE OF THIRD PARTY SOFTWARE.

### **GOVERNING LAW**

This Agreement is governed by the laws of France, without regard to its conflict of laws.

### **GENERAL TERMS**

This Agreement can only be modified by a written agreement signed by you and Thomson, and changes from the terms and conditions of this Agreement made in any other manner will be of no effect. If any portion of this Agreement shall be held invalid, illegal, or unenforceable, the validity, legality, and enforceability of the remainder of the Agreement shall not in any way be affected or impaired thereby. This Agreement is the complete and exclusive statement of the agreement between you and Thomson, which supersedes all proposals or prior agreements, oral or written, and all other communications between you and Thomson, relating to the subject matter of this Aareement.

### **Table of Contents**

| - |  |
|---|--|

#### **End User License Agreement**

#### **Table of Contents**

| Before You Begin1<br>Computer System Requirements1<br>What's so special about this mp3<br>player?2 |
|----------------------------------------------------------------------------------------------------|
| Getting Started                                                                                    |
| Connecting to the Computer4<br>Connecting the Player to the<br>Computer                            |
| Transferring Music5<br>Transferring Files to the Digital<br>Audio Player5                          |
| Launch the MusicMatch Jukebox<br>software                                                          |
| Jukebox                                                                                            |
| (Drag and Drop)                                                                                    |

#### Profiling (Model Dependent) .9

### Disconnecting the Player . . . . 10

| Disconnecting | Your Player from |   |
|---------------|------------------|---|
| the Computer  |                  | ) |

#### Troubleshooting Tips .....11

The descriptions and characteristics given in this document are given as a general indication and not as a guarantee. In order to provide the highest quality product possible, we reserve the right to make any improvement or modification without prior notice. The English version serves as the final reference on all products and operational details should any discrepancies arise in other languages.

# **Before You Begin**

#### **Dear THOMSON Customer,**

Thank you for purchasing the Thomson Digital Audio Player. Our products will play open mp3 and Windows Media<sup>™</sup> audio (WMA) content and for certain models, content purchased from most online music download services.

After purchasing and downloading music to your PC, you are now ready to move content to your player. To transfer the music, you may use the applications recommended by the online music download service.

#### Computer System Requirements

- Pentium III 500MHz or higher recommended
- Windows® 98SE, Me, 2000, or XP
- Internet Explorer 4.0 or higher
- Internet access
- 100MB free hard disk space for the software
- 64MB RAM (128 MB recommended)
- CD-ROM drive capable of digital audio extraction
- USB port (2.0 recommended)
- Sound card

Warning:

Use of this product is for your personal use only. Unauthorized recording or duplication of copyrighted material may infringe upon the rights of third parties and may be contrary to copyright laws.

### **Before You Begin**

#### EN What's so special about this mp3 player?

This player is meant to play mp3 and Windows Media<sup>™</sup> audio files recorded in the built-in flash memory. To do so, you need the use of a Windows computer with USB port, extension cable (included) and music management software (MusicMatch Jukebox).

The Music Management CD that comes with your Lyra Digital Audio Player contains all of the necessary software components you need to make your Lyra Digital Audio Player work properly.

These components do the following:

- install USB driver for Windows
   98SE users. (Refer to page 3)
- enable you to transfer files from your computer to your Lyra Digital Audio Player.
- use the MusicMatch Jukebox

software to organize your music collection and transfer the music to your Lyra Digital Audio Player.

The MusicMatch Jukebox<sup>™</sup> software compresses audio files (from music CDs) to the mp3 or Windows Media Audio (WMA) format so you can play them on your Lyra Digital Audio Player. The MusicMatch software also enables you to download files from the internet that are already compressed and then transfer those files to your Lyra player (or play the music on your computer).

# **Getting Started**

### Inserting the Included CD-ROM into CD-ROM Drive

- Turn on your computer and place the Music Management CD that comes with your digital audio player into your computer.
- If the setup screen does not appear, double click My Computer, double click your CD-ROM drive icon, and double click "Install" to run the installer.

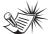

Note: The Music Management CD may contain one or more music management software that can help transfer music content to your digital audio player. Please refer to the section on your installed software for basic transfer operations.

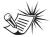

#### Note

Don't connect the USB device to the PC or digital audio player before or during the CD-ROM installation.

If you're running Windows ME/ 2000/ XP, no additional drivers are required. If you're running Windows 985E, you must install the USB drivers from the CD-ROM in order for the digital audio player to function properly.

ΕN

### **Connecting to the Computer**

### EN Connecting the Player to the Computer

Connect the Digital Audio Player to your computer. If a USB connection cable is provided, connect it to the player first before the computer. The larger end of the cable should be connected to the computer while the smaller end to the player.

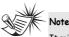

It might take several seconds for the device (the Digital Audio Player) to be detected, especially in Windows 2000/XP. Click Refresh in My Computer or Explorer to make sure the device has been detected.

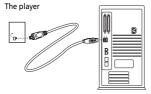

Some models can be directly connected to the USB port of the computer. If necessary, an optional USB extension cable can be used.

The digital audio player will appear as a removable disk drive.

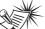

```
Note
```

The Digital Audio Player is capable of transferring files at full-speed when a USB 2.0 connection is used. USB 2.0 is up to 40 times faster than USB 1.1. If a USB 2.0 port is available on your computer, use it to connect to your Digital Audio Player. The player is still backward compatible with the older USB 1.1 ports. However, you will not be able to take full advantage of the potential speed increase.

### Transferring Files to a Digital Audio Player

Depending on the availability of software on your Music Management CD specific to your digital audio player, you can transfer files to your Digital Audio Player via 1) MusicMatch Jukebox, 2) Windows Media Player or 3) Windows Explorer (requires no software installation).

If your Digital Audio Player isn't already connected to your computer, connect it to the computer using the provided USB cable as illustrated on the previous page.

- Transferring files via MusicMatch Jukebox refer to page 6,
- Transferring files via Windows Media Player - refer to page 8,
- Transferring files via Windows Explorer (drag-and-drop) refer to page 9.

Attention Do not disconnect the USB connection during music download. Doing so may corrupt system files or the files being downloaded.

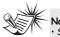

Note • Secure music download files can be transferred to your player through Windows Media Player or MusicMatch Jukebox. (Note: Services and applications must be Windows Media audio-compliant and support Digital Rights Management. Windows XP with Service Pack 1 required.) (Apple iTunesTM music content is not supported).

For more information on MusicMatch Jukebox, visit <u>www.musicmatch.com</u>.

For more information on Windows Media Player, visit <u>http://www.microsoft.com/windows/w</u> <u>indowsmedia.</u>

 Some wma files may be DRM protected. You must acquire licenses for DRM protected wma files before they can be played on the player. For more information, go to www.microsoft.com/windows/ windowsmedia/drm ΕN

### EN Launch the MusicMatch Jukebox software

The MusicMatch software converts audio files to the mp3 and WMA formats so you can play them on your Lyra Digital Audio Player.

- 1. Remove the Music Management CD from your computer.
- Start the MusicMatch Jukebox software (double click on the MusicMatch icon in your system tray or on your desktop).

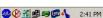

The MusicMatch icon found in your computer's system tray.

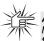

Attention Make sure all data are transferred to the Digital Audio Player before unplugging the USB connection.

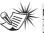

lote

It is recommended to uninstall any previous installations of

the MusicMatch Jukebox software before proceeding. After the uninstall process has been

completed, delete the MusicMatch folder found under C:\Program Files.

### Transferring Files via MusicMatch Jukebox

 Drag and drop desired tracks from the Music Library to the Playlist display and save the playlist.

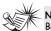

Note

Be sure to save the playlist or it will not be displayed on the playlist window of the Portable Device Manager screen.

- From the menu area, select Files/Send to Portable Device or click Send to Portable under the copy item on the left side of the MusicMatch Jukebox screen to display the Portable Device Manager screen.
- Click on Options and select your portable device under Select Device. Click OK.

Your device should be listed under *Portable Device*.

 Select the playlist item and drag it to the active device listed under *Portable Device*. Only those playlists saved in step 1 are displayed on the playlist window.

The songs in the playlist will now be automatically transferred to your Lyra Digital Audio Player. During transfer a progress indicator appears in the *Portable Device Manager* screen, and "USB Transferring" flashes in the Lyra player's LCD.

### Transferring Files via Windows Media Player

ΕN

If you want to take your music collection with you, you can easily synchronize items in your library to your digital audio player. The Sync feature in the latest version of Windows Media Player and allows you to synchronize files in categories and playlists in your library to your digital audio player. For complete details, see the "Synchronizing media to your device" topic in the Windows Media Player help documentation.

 Connect your player to the computer and open Windows Media Player, select Library from the menu bar, a screen will appear as below:

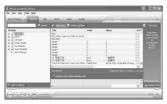

- From the left column, select the songs, categories and/or playlist items you want to copy to the player.
- 3. Drag the selected items to the right column.

4. Select Sync from the menu bar, a screen will appear as below:

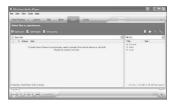

 Select Start Sync, the selected items will now be automatically transferred to your player.

Attention

Make sure all data are transferred to the Digital Audio Player before unplugging the USB connection.

### Transferring Files via Windows Explorer (Drag and Drop)

From Windows Explorer, highlight all the files/folders you want to transfer to your Digital Audio Player and drag them to the drive letter that is associated with it.

#### 

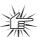

#### Attention Make sure all data are

transferred to the Digital Audio Player before unplugging the USB connection.

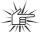

#### Attention

Some wma files may be DRM protected and they must be transferred to your player via music management software that

supports Windows Media DRM such as Yahoo! Music Engine and Windows Media Player. You cannot listen to these protected files if transferred via Windows Explorer. For more information, go to www.microsoft.com/windows/

windowsmedia/drm

# **Profiling (Model Dependent)**

Some models need to be profiled after file transfer. Profiling helps sort audio files on your player so that you can view in the navigation menus and play them properly.

Please check the player's user manual if this step is necessary on your player. Follow the instruction to profile your newly transferred files. ΞN

# **Disconnecting the Player**

### EN Disconnecting Your Player from the Computer

For Windows XP, from the System Tray, double click the left mouse button on the icon and select *Safely Remove Hardware*. Select the drive corresponding to your player and click **STOP**. Before disconnecting the USB connection from the computer or the Digital Audio Player, be sure the "Safe to Remove Hardware" message is displayed.

|         | e To Remove<br>Mass Storage D |    | can now b | a cafel  |
|---------|-------------------------------|----|-----------|----------|
| removed | from the syster               | n. | carriev b | e salely |

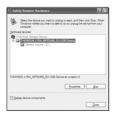

The *Stop a Hardware device* screen appears. Select the device to be stopped again for confirmation and click **OK**.

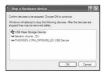

You can also stop your player by left clicking on the system tray and selecting the drive corresponding to your player.

### Attenti

If you want to go back to USB mode for file transfer at this stage, you need to unplug and connect the player to the PC again.

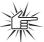

#### Attention

Make sure all data are transferred to the Digital Audio Player before unplugging the USB connection.

The description on this page is based on Windows XP. If you are running other operating systems, there may be some differences. See the Windows Help for details about safely removing hardware.

# **Troubleshooting Tips**

| <b>Problem</b><br>After connecting the player to computer,<br>"USB connected" does not appear on the<br>display. | <ul> <li>Checkpoints / Action</li> <li>Make sure the device is powered on. Some<br/>players do not automatically come on when<br/>plugged into the computer.</li> <li>Make sure that the USB connections to the<br/>computer and device are securely in.</li> </ul>                                                                                                    |  |
|----------------------------------------------------------------------------------------------------|----------------------------------------------------------------------------------------------------|--|
| Cannot access the player via Windows 2000 computer.                                                              | Install the Service Pack 3 for Windows 2000. Visit <u>www.windowsupdate.microsoft.com</u> to check for the latest updates.                                                                                                    |  |
| Cannot playback tracks on the player.                                                                            | <ul> <li>Make sure audio tracks are encoded in the<br/>mp3 or Windows Media formats at<br/>supported bitrates. Please check the player's<br/>user manual for bitrates supported.</li> <li>WMA files may be DRM protected and you<br/>don't have the proper rights (license) to play<br/>the files.</li> <li>Check the website and/or application help<br/>system of the music download service<br/>provider from where the content was<br/>purchased from for license acquisition</li> </ul> |  |
|                                                                                                    | details.<br>For more information on how license<br>acquisition works, go to<br><u>www.microsoft.com/windowsmedia/drm</u>                                                                                                    |  |

THOMSON 46, quai Alphonse Le Gallo 92648 Boulogne Cedex FRANCE www.thomson.net

TOCOM (v1.0) MMJB